# **Teamwork Cloud Cluster Setup**

**On this page:**

- [Setting up a Cassandra cluster](#page-0-0)
- [Setting up a Teamwork Cloud cluster](#page-1-0)

This page provides instructions to set up a Teamwork Cloud cluster on your system. A Teamwork Cloud cluster is composed of two clustering layers, Teamwork Cloud and Cassandra.

To set up a Teamwork Cloud cluster, you need to perform two separate tasks:

- 1. [Set up a Cassandra Cluster](#page-0-0)
- 2. [Set up a Teamwork Cloud cluster](#page-1-0)

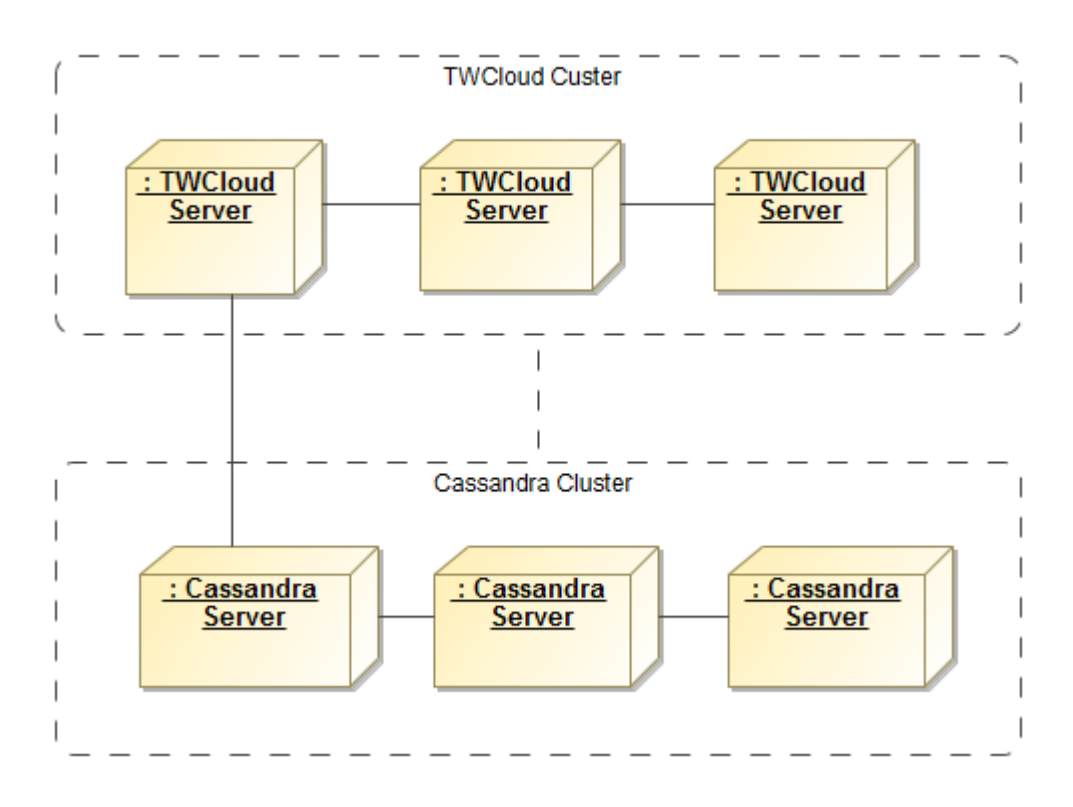

An illustration of Teamwork Cloud cluster and Cassandra Cluster nodes within Teamwork Cloud cluster.

## <span id="page-0-0"></span>**Setting up a Cassandra cluster**

Prior to establishing a Cassandra cluster, you need to determine the following.

- The initial number of nodes in the cluster.
- The IP address of each node.
- Determine which node will be the seed.

When setting up a Cassandra node, you need to configure a seed that indicates an initial contact point for the new node. So, you can configure the seed using the IP of any existing active node in the cluster. Use the node's own IP when configuring the first node. For example, if you are configuring a three-node cluster and the nodes' IPs are 10.1.1.101, 10.1.1.102, and 10.1.1.103. Select one, for example 10.1.1.101, as the **seed**. While you are configuring **cassandra.yaml**, specify 10.1.1.101 as the seed value for all of the three nodes.

Now that you understand what a seed is and how to configure it, follow the instructions to install and configure Cassandra on Windows or Linux Operating System.

- [Windows instructions](https://docs.nomagic.com/display/TWCloud2021x/Installing+and+configuring+Cassandra+on+Windows)
- [Linux instructions](#)

Please note that **listen\_address** and **broadcast\_rpc\_address** are still their machine.

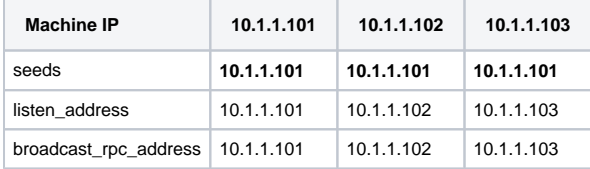

After installing and configuring all nodes, start the seed node. Verify that it is operational by issuing the command "nodetool status".

Once the seed node is operational, you can proceed to start the other nodes in the cluster. You must allow the node to join the cluster before proceeding to the next node. After all nodes have started, the "nodetool status" command will display results as shown below.

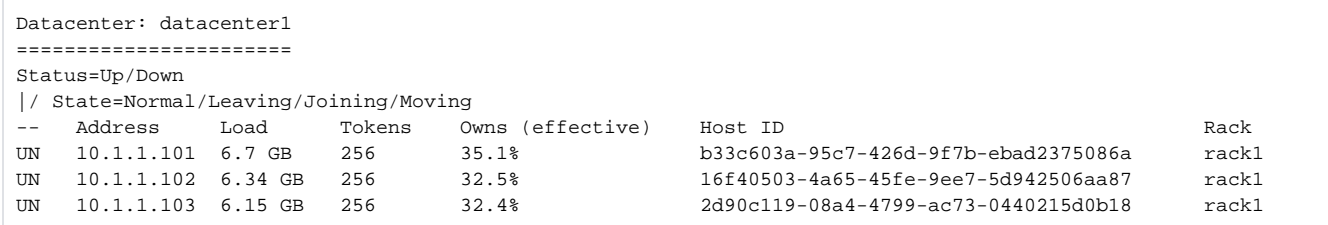

**In order to ensure that all nodes are consistent, please run the "nodetool repair" command nightly. This can be scheduled as a crontab job or via** 

Windows Task Scheduler. This only needs to be executed on a single node.

### <span id="page-1-0"></span>**Setting up a Teamwork Cloud cluster**

Before setting up a Teamwork Cloud cluster, you need to determine the following.

- The initial number of nodes in the cluster.
- The IP address of each Teamwork Cloud node.
- Prepare a list of IPs of Cassandra nodes.

The instructions below use the following sample environment for ease of understanding.

- 3 nodes Teamwork Cloud cluster
- Teamwork Cloud node IP addresses are 10.1.1.111, 10.1.1.112, and 10.1.1.113
- All nodes will be used as seed nodes
- IP addresses of Cassandra nodes are 10.1.1.101, 10.1.1.102, 10.1.1.103

Setting up the Teamwork Cloud cluster involves 2 groups of parameters in **application.conf**.

#### 1. **Teamwork Cloud clustering parameter**

#### - **akka.cluster.seed-nodes**

This parameter indicates the initial contact points for the cluster.

If you install Teamwork Cloud using the installer file, you will be asked to provide the seed node IP during installation process and the value will be configured in **application.conf**.

If you install using the zip file, you will need to manually configure the parameter in **application.conf**. Search for the following:

# **application.conf** seed-nodes = ["akka.tcp://twcloud@\${seed-node.ip}:2552"]

Replace \${seed-node.ip}with the IP addresses of the seed nodes, so it should look similar to the following:

#### **application.conf**

```
seed-nodes = ["akka.tcp://twcloud@10.1.1.111:2552","akka.tcp://twcloud@10.1.1.112:2552","akka.
tcp://twcloud@10.1.1.113:2552"]
```
#### 2. **Cassandra configuration parameters**

#### - **esi.persistence.cassandra.connection.seeds**

The value of this parameter is a list of Cassandra node IP addresses. You can find this parameter in **application.conf** by looking for the following.

# **application.conf** # List of comma delimited host. # Setting the value as localhost will be resolved from InetAddress.getLocalHost().getHostAddress() # Ex. seeds = ["10.1.1.123", "10.1.1.124", "10.1.1.125"]

#### - **seeds = ["localhost"]**

As you can see, the default value is **["localhost"]**, which is only suitable for a single node server where both Teamwork Cloud and Cassandra are deployed on the same machine. According to our sample environment, you should change it to the following.

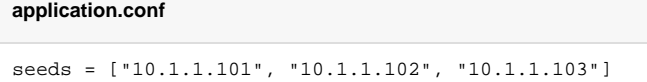

#### - **esi.persistence.cassandra.keyspace.replication-factor**

This parameter defines the Cassandra replication factor which describes how many copies of your data will be written by Cassandra. For example, replication factor 2 means your data will be written to 2 nodes.

For a three-node cluster, if you would like the cluster to be able to survive 1 node loss, you will need to set the replication factor to 3.

```
persistence {
         cassandra {
                keyspace 
{ 
                       replication-factor = 3 
 }
```
Please note that this configuration will be used only for the first time Teamwork Cloud connects to Cassandra and creates a new twc keyspace. Changing the replication factor after the keyspace has already been created is rather a complex task. Read [this document](https://docs.datastax.com/en/cql/3.3/cql/cql_using/useUpdateKeyspaceRF.html) if you need to change it.

Teamwork Cloud uses QUORUM for both write and read consistency levels.

[Click here](https://docs.datastax.com/en/cassandra/3.0/cassandra/dml/dmlAboutDataConsistency.html) for a detailed explanation of data consistency.

To start up the Teamwork Cloud cluster, start the server on the seed machine and wait until you see a message similar to the following in the **server. log**.

```
INFO 2017-02-15 10:57:08.409 TWCloud Cluster with 1 node(s) : [10.1.1.111] [com.nomagic.esi.server.core.
actor.ClusterHealthActor, twcloud-esi.actor.other-dispatcher-31]
```
Then you can start the server on the remaining machines. You should see the following messages in the **server.log** which shows all 3 nodes are forming the cluster.

```
INFO 2017-02-15 10:58:23.956 TWCloud Cluster with 2 node(s) : [10.1.1.111, 10.1.1.112] [com.nomagic.esi.
server.core.actor.ClusterHealthActor, twcloud-esi.actor.other-dispatcher-18]
INFO 2017-02-15 10:58:25.963 TWCloud Cluster with 3 node(s) : [10.1.1.111, 10.1.1.112, 10.1.1.113] [com.
nomagic.esi.server.core.actor .ClusterHealthActor, twcloud-esi.actor.other-dispatcher-18]
```
### **Related pages**

- [Installing and configuring Cassandra on Windows](https://docs.nomagic.com/display/TWCloud2021x/Installing+and+configuring+Cassandra+on+Windows)
- [Installing and configuring Cassandra on Linux](#)